## **Conditional Formatting**

In this tutorial, we will set up cells to be highlighted based on whether or not they are less than, greater than, or equal to zero. We'll make cells change colours based off of this condition.

1. Open a new Excel file.

2. Type in some sample numbers in a column. In my sample, I have typed 0, -1, and 1. When we're finished with the tutorial, our sample file will show the conditional formatting in action immediately. In column C, I have typed descriptions on which colour the cells should be.

| Microsoft Excel - Book2 |      |              |              |     |              |                         |          |               |              |    |
|-------------------------|------|--------------|--------------|-----|--------------|-------------------------|----------|---------------|--------------|----|
| 8                       | Eile | <u>E</u> dit | <u>V</u> iew | Ins | ert          | Forn                    | nat      | <u>T</u> ools | <u>D</u> ata |    |
| D                       | 2    | 8            | €            | 6   | ð.           | ₩¢                      | Ж        | Ba (6         | L - 🚿        | 8  |
| 1                       |      | 1            | 5            | 6   | 2            | ъ,                      | <u>,</u> | <b>₩</b> ₽Rep | oly with     | ⊆ŀ |
|                         | C1   | 1            | •            |     | fx           |                         |          |               |              |    |
|                         | А    |              | В            |     |              |                         |          | С             |              |    |
| 1                       |      |              |              |     |              |                         |          |               |              |    |
| 2<br>3                  |      | 0            |              |     | Zero is blue |                         |          |               |              |    |
| 3                       |      | -1           |              |     |              | Less than zero is red   |          |               |              |    |
| 4                       |      | 1            |              |     |              | More than zero is green |          |               |              |    |
|                         |      |              |              |     |              |                         |          |               |              |    |

3. Select the cells you want to be affected by the conditional formatting. In this example, I have selected B2, B3, B4, C2, C3, and C4.

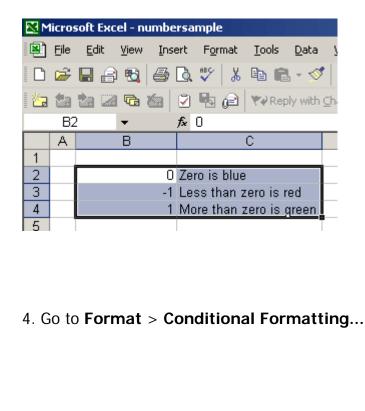

| For | mat                    | <u>T</u> ools | <u>D</u> ata | <u>W</u> indo | w |  |  |  |
|-----|------------------------|---------------|--------------|---------------|---|--|--|--|
| P   | C <u>e</u> ll          | s             |              | Ctrl+1        |   |  |  |  |
|     | <u>R</u> ov            | v             |              |               | ۲ |  |  |  |
|     | <u>C</u> olumn         |               |              |               |   |  |  |  |
|     | She                    | et            |              |               | ۲ |  |  |  |
|     | <u>A</u> utoFormat     |               |              |               |   |  |  |  |
|     | Conditional Formatting |               |              |               |   |  |  |  |
|     | <u>S</u> ty            | le            |              |               |   |  |  |  |

The Conditional Formatting box will appear.

| Conditional Formatting                           |                               |         | ? ×            |
|--------------------------------------------------|-------------------------------|---------|----------------|
| Condition <u>1</u> Cell Value Is  between        | <b>_</b>                      | No. and | <u>.</u>       |
| Preview of format to use when condition is true: | No Format Set                 |         | <u>F</u> ormat |
|                                                  | <u>A</u> dd >> <u>D</u> elete | ОК      | Cancel         |

5. In this box, change Condition 1 to "Formula Is".

6. Then type "=\$B2=0" without the quotation marks. This is saying that if the cell in this row that resides on the B column is equal to zero, then the conditional formatting will be applied.

7. Click **Format...** to specify the format applied when the condition is true. The format can include font, cell colour, borders, and more.

In this example, I set the formatting to colour the cell blue.

8. Click **Add** >> to add another row in the **Conditional Formatting** box.

9. Repeat steps 5 through 7 twice. Specify different formatting options and use the following formulas: "=\$B2<0" (pick an orange colour from the format box) and "=\$B2>0" (pick a green colour from the format box). When you're done, your **Conditional Formatting** box should look like the sample below.

| Conditional Formatting                              |                                       | ? ×      |
|-----------------------------------------------------|---------------------------------------|----------|
| Condition <u>1</u><br>Formula Is <b>T</b> =\$B2=0   |                                       | <u> </u> |
| Preview of format to use                            | AaBbCcYyZz                            | Eormat   |
| when condition is true:                             | · · · · · · · · · · · · · · · · · · · |          |
| Formula Is =\$B2<0                                  |                                       | <u>.</u> |
| Preview of format to use<br>when condition is true: | AaBbCcYyZz                            | Format   |
| Condition 3                                         |                                       |          |
| Formula Is 💌 =\$B2>0                                |                                       | <u>.</u> |
| Preview of format to use<br>when condition is true: | AaBbCcYyZz                            | Format   |
|                                                     | Add >> Delete OK                      | Cancel   |

10. When you are done, click **OK** and your Excel file should look like the example below (top row is blue, middle row is orange and bottom row is green).

| 🔀 Microsoft Excel - Book2 |              |                           |      |          |     |     |          |                |              |   |
|---------------------------|--------------|---------------------------|------|----------|-----|-----|----------|----------------|--------------|---|
|                           | <u>F</u> ile | <u>E</u> dit              | ⊻iew | Inse     | ert | For | nat      | <u>T</u> ools  | <u>D</u> ata |   |
| D                         | Z            | 8                         | €    | 6        | Q.  | ABC | Ж        | Ba (*          | 1 - 🚿        | • |
| 1                         |              | 1                         | •    | <b>6</b> | 2   | Ъ,  | <b>1</b> | <b>₩</b> ₽ Rep | ply with     | ⊆ |
| C12 🔻 🏂                   |              |                           |      |          |     |     |          |                |              |   |
|                           | А            | В                         |      |          | C   |     |          |                |              |   |
| 1                         |              |                           |      |          |     |     |          |                |              |   |
| 2                         |              | O Zero is blue            |      |          |     |     |          |                |              |   |
| 3                         |              | -1 Less than zero is red  |      |          |     |     |          |                |              |   |
| 4                         |              | 1 More than zero is green |      |          |     |     |          |                |              |   |

If the formatting didn't work, go over the steps to determine what you did wrong.

You may:

- Guide teachers or students to access this resource from the teach-ict.com site
- Print out enough copies to use during the lesson

You may not:

- Adapt or build on this work
- Save this resource to a school network or VLE
- Republish this resource on the internet

A subscription will enable you to access an editable version and save it on your protected network or VLE